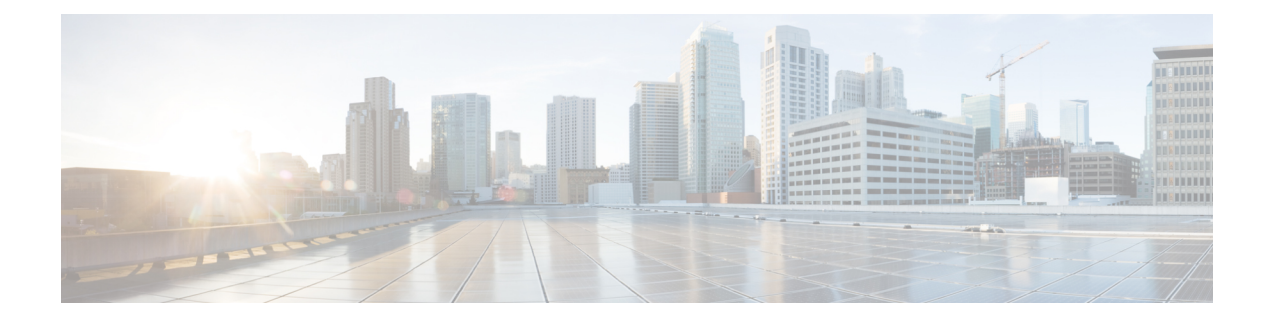

# **Installing Cisco VTS on VMware**

- Installing Cisco VTS on a VMware [Environment,](#page-0-0) on page 1
- [Installing](#page-3-0) VTSR, on page 4
- [Installing](#page-10-0) VTF on vCenter, on page 11
- Verifying VTS [Installation,](#page-12-0) on page 13
- [Changing](#page-14-0) Password for Cisco VTS from VTS GUI, on page 15

## <span id="page-0-0"></span>**Installing Cisco VTS on a VMware Environment**

Installing Cisco VTS on a VMware environment involves:

- [Installing](#page-0-1) VTC VM on ESXi, on page 1
- Installing vCenter Plugin

### <span id="page-0-1"></span>**Installing VTC VM on ESXi**

To install VTC VM on an ESXi host:

- **Step 1** Connect to the ESXi host using the VMware vSphere Client. **Step 2** In the vSphere Client, select **File** > **Deploy OVF Template**. The Deploy OVF Template wizard appears. **Step 3** Specify the name and source location, and click Next. **Note** You may place vtc.ovf and vtc.vmdk in different directories. **Step 4** Select the appropriate host to spawn the VTC VM. **Step 5** For VM disk format, use the default disk format settings (that is Thick Provision Lazy Zeroed). **Step 6** Map VTC network connectivity to appropriate port-groups on vSwitch/DVS. • vNIC1—Used for VTC network management • vNIC2—Used for VTC connectivity to VTF, VTSR **Step 7** Enter the following properties:
	- Hostname—VTS Hostname.
- Management IPv4 Address—Management IP address for VTC. This IP address is used for VTC network management.
- Management IPv4Gateway—Management Gateway address
- Management IPv4 Netmask—Management IP Netmask
- Management IPv4 Method—DHCP / Static IP configuration for static IP .
- Management IPv6 Address—Management IP address for VTC. This IP address is used for VTC network management.
- Management IPv6 Gateway—Management Gateway address
- Management IPv6 Method—DHCP / Static IP configuration for static IP, or none.
- Management IPv6 Netmask—Management IP Netmask
- Underlay IPv4 Address—Underlay IP address. This is the IP address for internal network.
- Underlay IPv4 Gateway—Underlay Gateway IP
- Underlay IPv4 Method—DHCP / Static IP configuration for static IP.
- Underlay IPv4 Netmask—Underlay IP Netmask.
- Underlay IPv6 Address—Underlay IP address. This is the IP address for internal network.
- Underlay IPv6 Gateway—Underlay Gateway IP
- Underlay IPv6 Method—DHCP / Static IP configuration for static IP.

- Underlay IPv6 Netmask—Underlay IP Netmask.
- DNSv4—IP address of the DNS server.
- Domain—The DNS Search domain.
- NTPv4—NTP address. Can be same as gateway IP address.
- vts-adminPassword—Password for the vts-admin user. Password used to access VTC via SSH for vts-admin account.
- AdministrativeUser—The Administrator User. Enter administrative username.
- AdministrativePassword—Password for administrator user.
- admin/admin is used to log into GUI for 1st time. The password will be changed during first time login into GUI **Note**

While creating admin domain with large number of devices per L2GWgroup or L3GWGroup, you must add devices in smaller batches.

Note that locally we have tried batch of 40 devices and the admin domain creation gets completed within 11 minutes.

Cisco VTS does not support IPv6 Underlay configuration. You must specify the Underlay IP6 Method value as **None** to avoid errors. **Note**

Ш

### **Installing vCenter Plugin**

The vCenter plugin gets installed when you register the VMM from the Cisco VTS GUI.

- **Step 1** Go to **Administration** > **Virtual Machine Manager**.
- **Step 2** Click the Add (+) button.

The Register VMM page is displayed.

- **Step 3** Enter the VMM Details:
	- Name—Name of the VMM.
	- Version —Specify the version from the drop-down.
	- Mode—Whether the VMM has been registered as Trusted or Untrusted.
	- API Endpoint Details. This is optional.
		- API Endpoint Details:
			- API Protocol:IP Address:Port—VMM service endpoint's IPv4/IP6 address and port.
			- Datacenter—The name of the datacenter for which Cisco VTS acts as the controller.
			- Admin User Name—Username of the vCenter VMM.
			- Admin Passphrase —Password of the vCenter VMM.

#### **Step 4** Click **Register**.

After the VMM is registered successfully, the Plugin sections opens up.

- **Step 5** Enter the following in the Plugin details section:
	- IP Address : Port
	- Admin User Name
	- Admin Passphrase

### **Notes Regarding VMware vSphere Distributed Switch**

The following points need to be taken care of while you create a vDS.

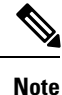

- All the ToRs in the inventory should be part of the vDS.
	- One vDS can represent one or more ToRs.
	- All the hosts that are connected to a particular ToR should be part of the same vDS.

**Note** If you had entered the API endpoint details, the Plugin details will get populated automatically.

#### **For Non-vPC Specific Configuration**

If you are not using vPC on the leaves:

- Associate one or more leafs per vDS.
- Attach the hosts data interface to the vDS uplinks.

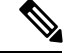

**Note** See VMware documentation for the detailed procedure.

#### **For vPC Specific Configuration**

If you are using vPC on the leaves:

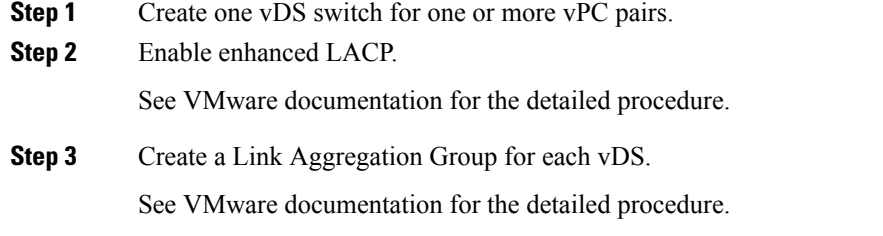

<span id="page-3-0"></span>**Step 4** You may remove the default port group that gets created as it will not be used.

## **Installing VTSR**

The VTSR VM acts as the control plane for the VTF. You need to install VTSR only if you plan to have a VTF in your set up.

Installing VTSR involves:

• Generating an ISO file. See [Generating](Cisco_VTS_2_6_2_Installation_Guide_chapter3.pdf#nameddest=unique_28) an ISO for VTSR, for details.

To generate VTSR day0 config, we need to create the site on VTC GUI first and use the generated site-id in vtsr day0 config file to generate the vtsr day0 iso file.

• Deploying the VTSR on the VMM. See Deploying VTSR on [OpenStack](Cisco_VTS_2_6_2_Installation_Guide_chapter3.pdf#nameddest=unique_29) or [Deploying](#page-6-0) VTSR on VMware, on [page](#page-6-0) 7, for details.

### **Generating an ISO for VTSR**

To create an ISO for VTSR:

For an HA installation, you need to create two ISOs and deploy them separately. **Note**

If you are upgrading from 2.6, you need to generate the VTSR ISO again with Monit details in the vtsr\_template.cfg file. See also, [Upgrading](Cisco_VTS_2_6_2_Installation_Guide_chapter7.pdf#nameddest=unique_32) VTSR.

**Step 1** Go to */opt/cisco/package/vts/share*.

```
Step 2 Make a copy of the new vtsr_template.cfg template and edit for your VTSR instance. A sample vtsr_template.cfg file is
           given below:
```

```
# This is a sample VTSR configuration file
# Copyright (c) 2015 cisco Systems
# Please protect the generated ISO, as it contains authentication data
# in plain text.
# VTS Registration Information:
# VTS_ADDRESS should be the IP for VTS. The value must be either an ip or a mask.
  VTS ADDRESS is mandatory. If only the V4 version is specified,
# The V4 management interface for the VTSR (NODE1_MGMT_NETWORK_IP_ADDRESS)
# will be used. If the V6 version is specified, the V6 management interface
# for the VTSR (NODE1 MGMT NETWORK IPV6 ADDRESS) must be specified and will be used.
VTS_ADDRESS="10.85.88.152"
#VTS_IPV6_ADDRESS="a1::10"
# VTS REGISTRATION USERNAME used to login to VTS.
VTS_REGISTRATION_USERNAME="admin"
# VTS REGISTRATION PASSWORD is in plaintext.
VTS_REGISTRATION_PASSWORD="Cisco123!"
# VTSR VM Admin user/password
USERNAME="cisco"
PASSWORD="cisco123"
# Mandatory Management-VRF name for VTSR.
VTS MANAGEMENT VRF="vtsr-mgmt-vrf"
# VTSR VM Network Configuration for Node 1:
 NETWORK_IP_ADDRESS, NETWORK_IP_NETMASK, and NETWORK_IP_GATEWAY
     are required to complete the setup. Netmask can be in the form of
      # "24" or "255.255.255.0"
  The first network interface configured with the VTC VM will be used for
  underlay connectivity; the second will be used for the management network.
  For both the MGMT and UNDERLAY networks, a <net-name> NETWORK IP GATEWAY
  variable is mandatory; they are used for monitoring purposes.
#
# V6 is only supported on the mgmt network and dual stack is
  currently not supported, so if both are specified V6 will take priority (and
  requires VTS IPV6 ADDRESS to be set).
# The *V6* parameters for the mgmt network are optional. Note that if V6 is used for mgmt
# it must be V6 on both nodes. Netmask must be the prefix length for V6.
NODE1_MGMT_NETWORK_IP_ADDRESS="19.1.0.20"
NODE1_MGMT_NETWORK_IP_NETMASK="255.255.255.0"
NODE1_MGMT_NETWORK_IP_GATEWAY="19.1.0.1"
#NODE1_MGMT_NETWORK_IPV6_ADDRESS="a1::20"
#NODE1_MGMT_NETWORK_IPV6_NETMASK="64"
#NODE1 MGMT NETWORK IPV6 GATEWAY="a1::1"
NODE1_UNDERLAY_NETWORK_IP_ADDRESS="19.0.128.20"
NODE1_UNDERLAY_NETWORK_IP_NETMASK="255.255.255.0"
NODE1_UNDERLAY_NETWORK_IP_GATEWAY="19.0.128.1"
# AUX network is optional
```
#NODE1 AUX NETWORK IP ADDRESS="169.254.20.100" #NODE1\_AUX\_NETWORK\_IP\_NETMASK="255.255.255.0" #NODE1 AUX NETWORK IP GATEWAY="169.254.20.1" # XR Hostname NODE1\_XR\_HOSTNAME="vtsr01" # Loopback IP and netmask NODE1\_LOOPBACK\_IP\_ADDRESS="128.0.0.10" NODE1\_LOOPBACK\_IP\_NETMASK="255.255.255.255" # Operational username and password - optional # These need to be configured to start monit on VTSR #VTSR\_OPER\_USERNAME="monit-ro-oper" # Password needs an encrypted value # Example : "openssl passwd -1 -salt <salt-string> <password>" #VTSR\_OPER\_PASSWORD="\$1\$cisco\$b88M8bkCN2ZpXgEEc2sG9/" # VTSR monit interval - optional - default is 30 seconds #VTSR\_MONIT\_INTERVAL="30" # VTSR VM Network Configuration for Node 2: # If there is no HA then the following Node 2 configurations will remain commented and will not be used and Node 1 configurations alone will be applied # For HA , the following Node 2 configurations has to be uncommented # VTSR VM Network Configuration for Node 2 # NETWORK IP ADDRESS, NETWORK IP NETMASK, and NETWORK IP GATEWAY are required to complete the setup. Netmask can be in the form of # "24" or "255.255.255.0" # The first network interface configured with the VTC VM will be used for # underlay connectivity; the second will be used for the management network. # For both the MGMT and UNDERLAY networks, a <net-name> NETWORK IP GATEWAY # variable is mandatory; they are used for monitoring purposes. # # V6 is only supported on the mgmt network and dual stack is # currently not supported, so if both are specified V6 will take priority (and # requires VTS IPV6 ADDRESS to be set). # The \*V6\* parameters for the mgmt network are optional. Note that if V6 is used for mgmt # it must be V6 on both nodes. Netmask must be the prefix length for V6. #NODE2 MGMT\_NETWORK\_IP\_ADDRESS="19.1.0.21" #NODE2\_MGMT\_NETWORK\_IP\_NETMASK="255.255.255.0" #NODE2 MGMT NETWORK IP GATEWAY="19.1.0.1" ##NODE2 MGMT\_NETWORK\_IPV6\_ADDRESS="a1::21" ##NODE2\_MGMT\_NETWORK\_IPV6\_NETMASK="64" ##NODE2 MGMT NETWORK IPV6 GATEWAY="a1::1" #NODE2\_UNDERLAY\_NETWORK\_IP\_ADDRESS="19.0.128.21" #NODE2\_UNDERLAY\_NETWORK\_IP\_NETMASK="255.255.255.0" #NODE2\_UNDERLAY\_NETWORK\_IP\_GATEWAY="19.0.128.1" # AUX network is optional # Although Aux network is optional it should be either present in both nodes # or not present in both nodes. # It cannot be present on Node1 and not present on Node2 and vice versa #NODE2\_AUX\_NETWORK\_IP\_ADDRESS="179.254.20.200" #NODE2 AUX NETWORK IP NETMASK="255.255.255.0" #NODE2\_AUX\_NETWORK\_IP\_GATEWAY="179.254.20.1" # XR Hostname #NODE2\_XR\_HOSTNAME="vtsr02" # Loopback IP and netmask #NODE2\_LOOPBACK\_IP\_ADDRESS="130.0.0.1" #NODE2 LOOPBACK IP NETMASK="255.255.255.255" # VTS site uuid VTS\_SITE\_UUID="abcdefab-abcd-abcd-abcd-abcdefabcdef"

**Step 3** Update the following on *vtsr\_template.cfg* for your deployment.

Ш

- To deploy VTSR in HA mode, you need to create two ISOs. To create two ISOs, comment out the parameters starting NODE2\_ in the sample file, and provide the appropriate values. **Note**
	- VTS\_ADDRESS VTS IP address
	- NODE1\_MGMT\_NETWORK\_IP\_ADDRESS VTSR IP address
	- NODE1\_MGMT\_NETWORK\_IP\_GATEWAY VTSR gateway address
	- NODE1\_UNDERLAY\_NETWORK\_IP\_ADDRESS This is the place where TOR is connected directly
	- NODE1\_UNDERLAY\_NETWORK\_IP\_GATEWAY Underlay network IP address and Underlay network IP gateway should be brought where the VTS underlay network is configured.
- VTSR\_OPER\_USERNAME and VTSR\_OPER\_PASSWORD are mandatory to start Monit on VTSR. VTSR\_MONIT\_INTERVAL is optional. It is 30 seconds, by default. See *Monitoring Cisco VTS* chapter in the *Cisco VTS User Guide* for details about Monit. **Note**
- **Step 4** Run the *build vts config iso.sh* vtsr script: This will generate the ISO file that you need to attach to the VM before booting it.

**Note** Ensure that you log in as a root user.

#### For example:

```
admin@dev: #/opt/cisco/package/vts/bin/build_vts_config_iso.sh vtsr
/opt/cisco/package/vts/share/vtsr_template.cfg
               Validating input.
               validating
               Generating ISO File.
               Done!
               admin@dev:~$ ls -l
               -rw-r--r-- 1 admin vts-admin 360448 Jan 4 18:16 vtsr node1 cfg.iso
```
In case you had entered the parameters for the second ISO, for HA deployment, running the script generates two ISOs. **Note**

## <span id="page-6-0"></span>**Deploying VTSR on VMware**

Deploying the VTSR.ova is similar to XRNC.

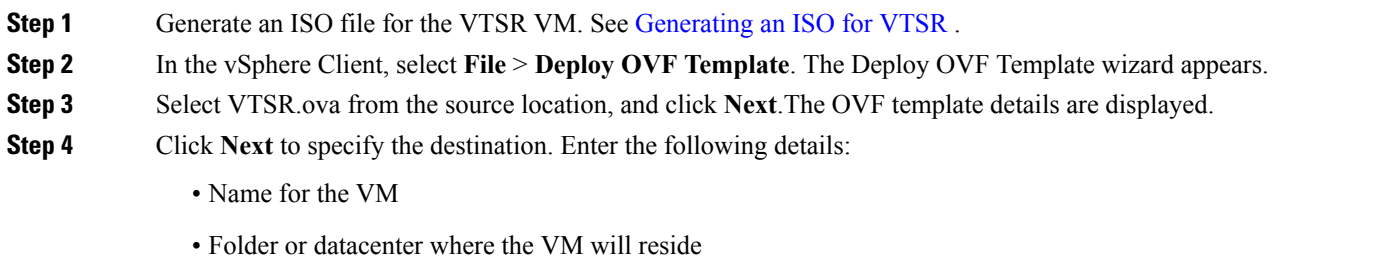

**Step 5** Click **Next** to select the storage location to store the files for the template. The default values for virtual disk format and VM Storage Policy need not be changed.

- **Step 6** Click **Next** to set up the networks. Specify the first network as the Underlay Network and the second network as the Management Network.
- **Step 7** Click **Next**. Review the settings selections.
- **Step 8** Click **Finish** to start the deployment.
- **Step 9** After the deployment is complete, edit the VM settings. Add a CD/DVD Drive selecting Datastore ISO file and point to the vtsr.iso file which was generated and uploaded to the host.
- **Step 10** Power on the VM.
- **Step 11** To ensure VTSR is configred with the proper Day Zero configuration, SSH to VTSR and then run:

```
RP/0/RP0/CPU0:vtsr01-vcenter#bash
[xr-vm_node0_RP0_CPU0:~]$docker ps
CONTAINER ID IMAGE COMMAND CREATED STATUS PORTS NAMES
31f6cbe6a048 vtsr:dev "/usr/bin/supervisord" 3 weeks ago Up 7 days vtsr
```
#### **Step 12** Run either of the following commands:

• [xr-vm\_node0\_RP0\_CPU0:~]\$docker exec -it vtsr bash

Or,

• [xr-vm\_node0\_RP0\_CPU0:~]\$docker exec -it 31 bash

In the second option, 31 is the process ID, which you can get from Step11.

An output similar to the below example is displayed:

```
connecting to confd_cli
root@host:/opt/cisco/package# confd_cli -u admin -C
Welcome to the ConfD CLI
admin connected from 127.0.0.1 using console on host
host> en
host# show running-config vtsr-?
Possible completions:
vtsr-config vtsr-day0-config
host(config)# vtsr-config ?
Possible completions:
dhcp-relays global-config interfaces ip-routes l2-networks vm-macs vrfs vtfs
host(config)# vtsr-config
```
Do not press or Enter key when the VTSR is loading or getting registered with VTC. For vCenter, VTSR may take approximately 30-45 minutes to come up.

### **Applying VTSR Device Templates Using vts-cli.sh Script**

The Day Zero configuration (OSPF, loopback0) has to be configured on VTSR using the *vts-cli.sh* script. You can apply the following templates:

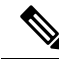

**Note**

This procedure is not required in case you have VTF in L2 switch mode.

Run vts-cli.sh, after you run sudo su -.

• vtsr-underlay-loopback-template. See Applying [Loopback](Cisco_VTS_2_6_2_Installation_Guide_chapter3.pdf#nameddest=unique_34) Template

• vtsr-underlay-ospf-template. See [Applying](Cisco_VTS_2_6_2_Installation_Guide_chapter3.pdf#nameddest=unique_35) OSPF Template

• vtsr-underlay-isis-template. See [Applying](Cisco_VTS_2_6_2_Installation_Guide_chapter3.pdf#nameddest=unique_36) IS-IS Template

To determine the usage go to /opt/vts/bin and enter ./vts-cli.sh

```
# This is a sample VTSR configuration file
# Copyright (c) 2015 cisco Systems
# Please protect the generated ISO, as it contains authentication data
# in plain text.
# VTS Registration Information:
# VTS ADDRESS should be the IP for VTS. The value must be either an ip or a mask.
  VTS ADDRESS is mandatory. If only the V4 version is specified,
# The V4 management interface for the VTSR (NODE1 MGMT NETWORK IP ADDRESS)
# will be used. If the V6 version is specified, the V6 management interface
# for the VTSR (NODE1 MGMT NETWORK IPV6 ADDRESS) must be specified and will be used.
VTS_ADDRESS="10.85.88.152"
#VTS_IPV6_ADDRESS="a1::10"
# VTS REGISTRATION USERNAME used to login to VTS.
VTS REGISTRATION USERNAME="admin"
# VTS REGISTRATION PASSWORD is in plaintext.
VTS_REGISTRATION_PASSWORD="Cisco123!"
# VTSR VM Admin user/password
USERNAME="cisco"
PASSWORD="cisco123"
# Mandatory Management-VRF name for VTSR.
VTS MANAGEMENT VRF="vtsr-mgmt-vrf"
# VTSR VM Network Configuration for Node 1:
# NETWORK IP ADDRESS, NETWORK IP NETMASK, and NETWORK IP GATEWAY
      are required to complete the setup. Netmask can be in the form of
      # "24" or "255.255.255.0"
# The first network interface configured with the VTC VM will be used for
# underlay connectivity; the second will be used for the management network.
# For both the MGMT and UNDERLAY networks, a <net-name> NETWORK IP GATEWAY
# variable is mandatory; they are used for monitoring purposes.
#
# V6 is only supported on the mgmt network and dual stack is
# currently not supported, so if both are specified V6 will take priority (and
  requires VTS IPV6 ADDRESS to be set).
  The *V6* parameters for the mgmt network are optional. Note that if V6 is used for mgmt
# it must be V6 on both nodes. Netmask must be the prefix length for V6.
NODE1_MGMT_NETWORK_IP_ADDRESS="19.1.0.20"
NODE1_MGMT_NETWORK_IP_NETMASK="255.255.255.0"
NODE1_MGMT_NETWORK_IP_GATEWAY="19.1.0.1"
#NODE1_MGMT_NETWORK_IPV6_ADDRESS="a1::20"
#NODE1_MGMT_NETWORK_IPV6_NETMASK="64"
#NODE1_MGMT_NETWORK_IPV6_GATEWAY="a1::1"
NODE1_UNDERLAY_NETWORK_IP_ADDRESS="19.0.128.20"
NODE1_UNDERLAY_NETWORK_IP_NETMASK="255.255.255.0"
NODE1_UNDERLAY_NETWORK_IP_GATEWAY="19.0.128.1"
# AUX network is optional
#NODE1 AUX NETWORK IP ADDRESS="169.254.20.100"
#NODE1 AUX NETWORK IP NETMASK="255.255.255.0"
#NODE1 AUX NETWORK IP GATEWAY="169.254.20.1"
# XR Hostname
NODE1_XR_HOSTNAME="vtsr01"
# Loopback IP and netmask
NODE1_LOOPBACK_IP_ADDRESS="128.0.0.10"
NODE1_LOOPBACK_IP_NETMASK="255.255.255.255"
```

```
# Operational username and password - optional
# These need to be configured to start monit on VTSR
#VTSR_OPER_USERNAME="monit-ro-oper"
# Password needs an encrypted value
# Example : "openssl passwd -1 -salt <salt-string> <password>"
#VTSR_OPER_PASSWORD="$1$cisco$b88M8bkCN2ZpXgEEc2sG9/"
# VTSR monit interval - optional - default is 30 seconds
#VTSR_MONIT_INTERVAL="30"
# VTSR VM Network Configuration for Node 2:
# If there is no HA then the following Node 2 configurations will remain commented and
 will not be used and Node 1 configurations alone will be applied
# For HA , the following Node 2 configurations has to be uncommented
# VTSR VM Network Configuration for Node 2
  NETWORK IP ADDRESS, NETWORK IP NETMASK, and NETWORK IP GATEWAY
      are required to complete the setup. Netmask can be in the form of
      # "24" or "255.255.255.0"
# The first network interface configured with the VTC VM will be used for
# underlay connectivity; the second will be used for the management network.
# For both the MGMT and UNDERLAY networks, a <net-name> NETWORK IP GATEWAY
# variable is mandatory; they are used for monitoring purposes.
#
# V6 is only supported on the mgmt network and dual stack is
# currently not supported, so if both are specified V6 will take priority (and
# requires VTS_IPV6_ADDRESS to be set).
  The *V6* parameters for the mgmt network are optional. Note that if V6 is used for mgmt
  it must be V6 on both nodes. Netmask must be the prefix length for V6.
#NODE2 MGMT_NETWORK_IP_ADDRESS="19.1.0.21"
#NODE2 MGMT_NETWORK_IP_NETMASK="255.255.255.0"
#NODE2 MGMT NETWORK IP GATEWAY="19.1.0.1"
##NODE2_MGMT_NETWORK_IPV6_ADDRESS="a1::21"
##NODE2 MGMT NETWORK IPV6 NETMASK="64"
##NODE2_MGMT_NETWORK_IPV6_GATEWAY="a1::1"
#NODE2_UNDERLAY_NETWORK_IP_ADDRESS="19.0.128.21"
#NODE2_UNDERLAY_NETWORK_IP_NETMASK="255.255.255.0"
#NODE2_UNDERLAY_NETWORK_IP_GATEWAY="19.0.128.1"
# AUX network is optional
# Although Aux network is optional it should be either present in both nodes
# or not present in both nodes.
# It cannot be present on Node1 and not present on Node2 and vice versa
#NODE2_AUX_NETWORK_IP_ADDRESS="179.254.20.200"
#NODE2 AUX NETWORK IP NETMASK="255.255.255.0"
#NODE2 AUX NETWORK IP GATEWAY="179.254.20.1"
# XR Hostname
#NODE2_XR_HOSTNAME="vtsr02"
# Loopback IP and netmask
#NODE2_LOOPBACK_IP_ADDRESS="130.0.0.1"
#NODE2_LOOPBACK_IP_NETMASK="255.255.255.255"
# VTS site uuid
VTS_SITE_UUID="abcdefab-abcd-abcd-abcd-abcdefabcdef"
If there are issues in running the commands, check the /opt/vts/bin/vts-cli.log to get more details.
```
#### **Applying Loopback Template**

To apply Loopback template:

**Step 1** On VTC (Master VTC in case of an HA setup), go to /opt/vts/bin.

```
Step 2 Run the following command:
```
admin@VTC1:/opt/vts/bin\$ vts-cli.sh -applyTemplate vtsr-underlay-loopback-template

This will prompt you to input the parameters. For example:

loopback 1 for VTSR device is reserved for VTSR and docker communication. We recommended that you do not use it for VTSR while executing template script. **Note**

```
Enter device name: vtsr01
Enter loopback-interface-number: 0
Enter ipaddress: 100.100.100.100
Enter netmask: 255.255.255.255
Template vtsr-underlay-loopback-template successfully applied to device vtsr01
```
In case you have a VTSR HA setup, apply the template on both VTSRs.

The following message is shown if the configuration got applied correctly:

Template vtsr-underlay-loopback-template successfully applied to device vtsr01

#### **Applying OSPF Template**

To apply OSPF template:

**Step 1** On VTC (Master VTC in case of an HA setup), go to /opt/vts/bin.

**Step 2** Run the following command:

admin@VTC1:/opt/vts/bin\$ vts-cli.sh -applyTemplate vtsr-underlay-ospf-template

This will prompt you to input the parameters. For example:

```
Enter device name: vtsr01
Enter process-name: 100
Enter router-id: 10.10.10.10
Enter area-address: 0.0.0.0
Enter physical-interface: GigabitEthernet0/0/0/0
Enter loopback-interface-number: 0
Enter default-cost: 10
```
In case you have a VTSR HA setup, apply the template on both VTSRs.

The following message is shown if the configuration got applied correctly:

<span id="page-10-0"></span>Template vtsr-underlay-ospf-template successfully applied to device vtsr01

## **Installing VTF on vCenter**

We recommend that you register the VMM via the VTS GUI, before you install VTF to ensure there are no errors later.

Before you install VTF, you must install VTSR and register it to VTS. See [Installing](Cisco_VTS_2_6_2_Installation_Guide_chapter3.pdf#nameddest=unique_27) VTSR, for details.

Also, verify whether VTSR is in sync with the VTC. If not, use the sync-from operation via VTS-GUI to synchronize the VTSconfiguration by pulling configuration from the device.See *Synchronizing Configuration* section in the *Cisco VTS User Guide* for more information on this feature.

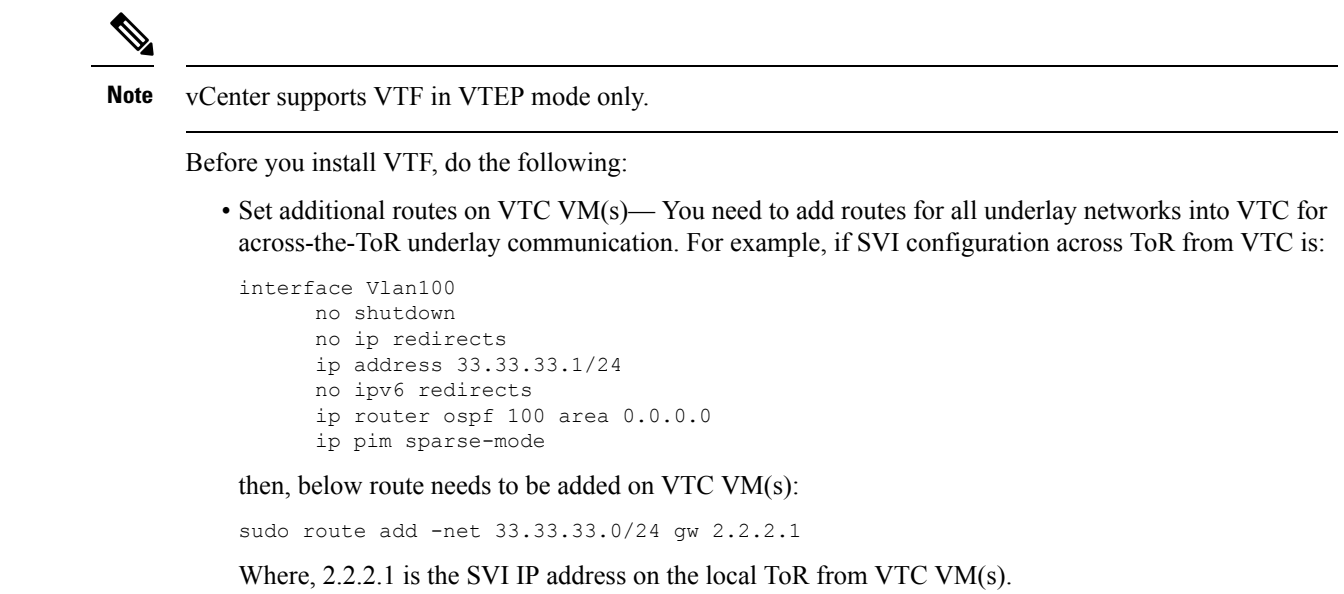

- **Step 1** Specify the VTF Mode in the System Settings. Go to **Administration > System Settings** page, select VTEP from the drop down.
- **Step 2** Go to **Host Inventory** and edit the host on which VTF (VTEP mode) installation needs to be done.
- **Step 3** On Host Details, fill in all fields.

Ensure that you review the tooltips for important information about the entries.

- **Step 4** Select the Virtual Switch. You have the following options:
	- Not Defined
	- DVS
	- vtf-vtep

To install VTF, select vtf-vtep

**Step 5** Enter the VTF details.

- Underlay VLAN ID
- Underlay bridge/portgroup on DVS—This is the port group towards the fabric to which the VTF underlay interface will be connected. This needs to be created in advance on vCenter.
- Internal Bridge/Portgroup—This is the DvS portgroup towards Virtual Machines and should be also created in advance on vCenter. This portgroup should be setup as trunk, and security policy should allow Promiscuous mode, Mac address changes and Forged transmits (Set to Accept).
- Datastore—This is the datastore where the vmdk of the VTF VM will be stored, specify the datastore on the VTF host that you want to use.

Set up of the underlay ToR and the corresponding port-group on the DVS has to be done manually on vCenter.

- **Step 6** Verify the interfaces information.
- **Step 7** Check the **Install VTF on Save** check box, and click Save.
- **Step 8** Check the installation status in the Host Inventory page.
- **Step 9** Check the VTF registration status on **Inventory > Virtual Forwarding Groups** page.

### **Uninstalling VTF in a vCenter Environment**

Before you VTF uninstall, go to **Inventory > Virtual Forwarding Groups** to verify that VTF is shown in Virtual Forwarding Groups page.

To uninstall VTF

- **Step 1** Go to Host Inventory, and edit the host to change Virtual Switch type from vtf-vtep to not-defined.
- **Step 2** Click **Save**.
- **Step 3** Check the uninstallation status on the Host Inventory page to verify whether Installation status is unchecked and Virtual Switch is not-defined.
- **Step 4** Go to the **Inventory > Virtual Forwarding Groups** page, to verify that it does not show VTF that you uninstalled.
- **Step 5** Go to vCenter using vSphere Web Client.
- **Step 6** Go to Hosts and Clusters, click the VTF VM that got uninstalled from VTS GUI.
- **Step 7** Power off the VTF VM.
- <span id="page-12-0"></span>**Step 8** Delete the VTF from disk

## **Verifying VTS Installation**

The following sections provide information about how to verify the VTS installation:

- Verifying VTC VM [Installation](Cisco_VTS_2_6_2_Installation_Guide_chapter3.pdf#nameddest=unique_43)
- Verifying VTSR [Installation](Cisco_VTS_2_6_2_Installation_Guide_chapter3.pdf#nameddest=unique_44)
- Verifying VTF [Installation](Cisco_VTS_2_6_2_Installation_Guide_chapter3.pdf#nameddest=unique_45)

### **Verifying VTC VM Installation**

To verify VTC VM installation:

- **Step 1** Log in to the VTC VM just created using the VTC VM console.
	- If you have installed the VTC VM in a VMware environment, use the VM console.
	- If you have installed the VTC VM in an RedHat KVM based-OpenStack environment, telnet 0 <*console-port*> (The console port is telnet port in the VTC.xml file.)
- **Step 2** Ping the management gateway.

In case ping fails, verify the VM networking to the management network.

**Step 3** For the VTC VM CLI, ping the underlay gateway.

In case the ping fails, verify VM networking to the underlay network.

- Underlay network gateway is the switched virtual interface (SVI) created for VTSR and VTF on the leaf where the controller is connected. **Note**
- **Step 4** Verify whether the VTS UI is reachable, by typing in the VTS management IP in the browser.

#### **Verifying VTSR Installation**

To verify VTSR installation:

**Step 1** Log in to the VTSR.

- If you have installed the VTC VM in a VMware environment, use the VM console.
- If you have installed the VTC VM in an RedHat KVM based-OpenStack environment, use virt-manager or VNC based console method to login into the VM. See Installing VTC VM - Manual [Configuration](Cisco_VTS_2_6_2_Installation_Guide_chapter3.pdf#nameddest=unique_19) using VNC
- **Step 2** Ping the underlay gateway IP address.

In case ping fails, verify underlay networking.

**Step 3** Ping the VTC VM.

On VTSR262 based on XR 651.we have Mgmt under new Mgmt VRF.So Ping of Mgmt should be within VRF : vrf vtsr-mgmt-vrf address-family ipv4 unicast ! address-family ipv6 unicast ! RP/0/RP0/CPU0:vtsr01#ping 50.1.1.251 vrf vtsr-mgmt-vrf Thu Aug 30 13:51:25.873 UTC Type escape sequence to abort. Sending 5, 100-byte ICMP Echos to 50.1.1.251, timeout is 2 seconds: !!!!! Success rate is 100 percent  $(5/5)$ , round-trip min/avg/max =  $1/1/2$  ms

In case ping fails, verify underlay networking.

You should be able to ping the gateway IP address for both management and underlay networks, as VTSR registers to the VTC using the management IP address. **Note**

VMM\_ID : It is the VMM-ID local to the site

Site ID : As part of Multi-site support, we have to define the Site-ID which VTSR instance is managing VFG within that site. For more information, see *Multi-site support* section of the *Cisco VTS 2.6.2 User Guide* .

- **Step 4** Run **virsh list** to make sure the nested VM is running.
- **Step 5** Verify whether the Virtual Forwarding Group (VFG) group is created on VTS GUI, and VTSR is part of the VFG group.

### **Verifying VTF Installation**

To verify VTF installation:

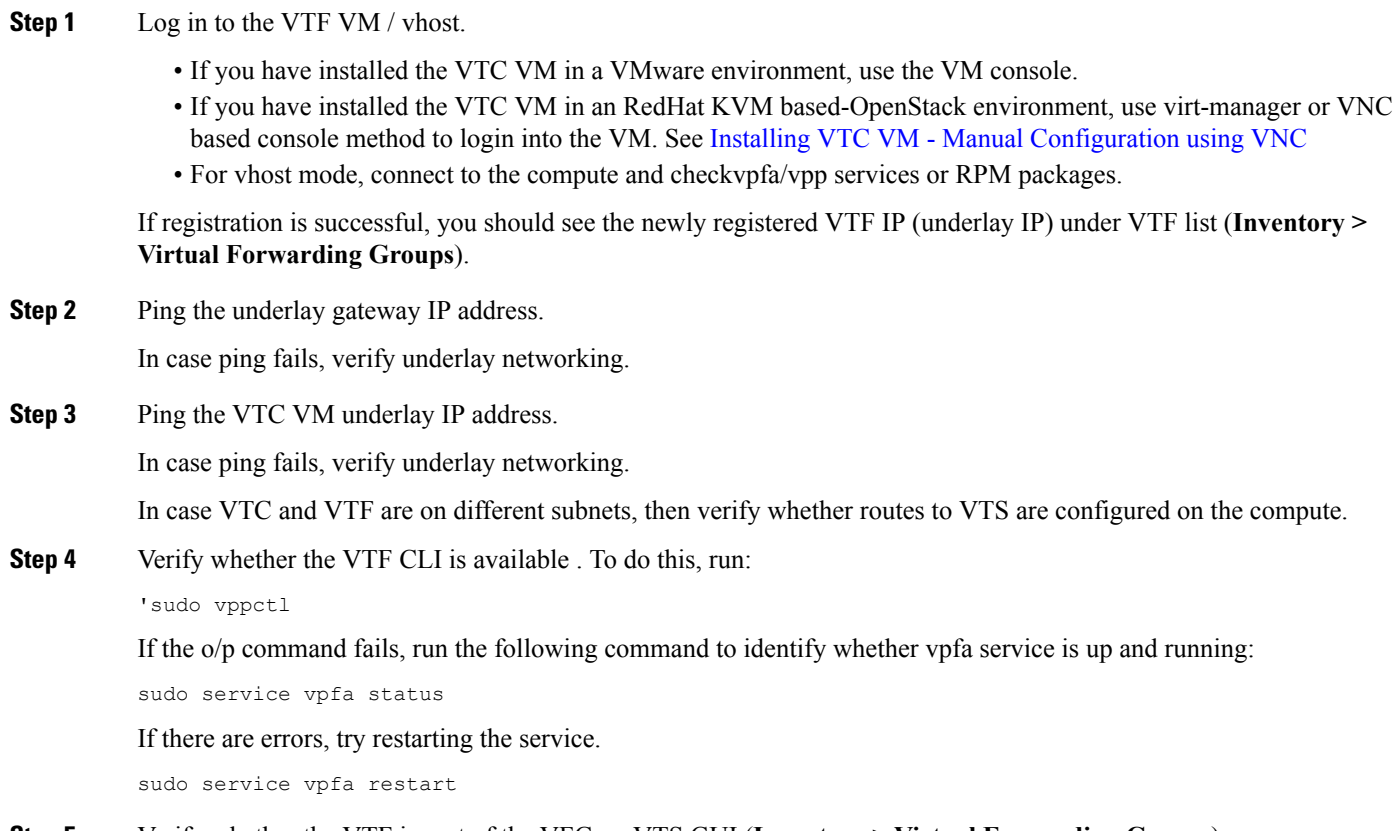

<span id="page-14-0"></span>**Step 5** Verify whether the VTF is part of the VFG on VTS GUI (**Inventory > Virtual Forwarding Groups**).

# **Changing Password for Cisco VTS from VTS GUI**

The GUI password change will trigger the updating of password on all host agents which are running on the Physical computes. And if there are VTFs in your setup, then the VTSR and VTF passwords will also get updated.

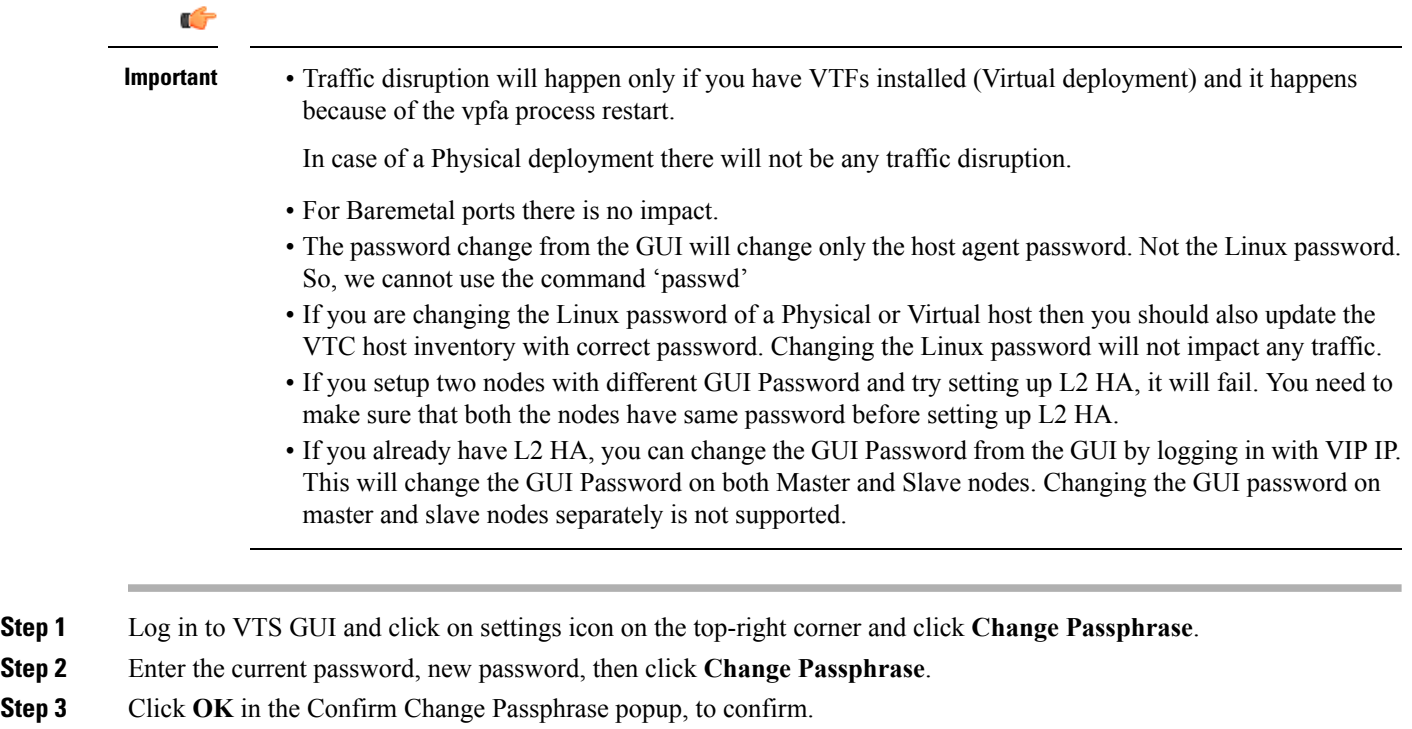

The message in the Confirm Change Passphrase window is just a generic message. See important notes above for details about possible traffic disruption. **Note**

### **Changing Password for Cisco VTS Linux VM**

You can use the Linux command 'passwd' to change the VTC VM password. After changing the password, you should use the new password for the subsequent SSH session to the VTC VM.

For example:

```
root@vts:~# passwd admin
Enter new UNIX password:
Retype new UNIX password:
passwd: password updated successfully
```
For an HA installation you must change the password on both Master and Slave with the command 'passwd'. In an HA setup, you can change the passwords without uninstalling HA. This password change will not impact the HA setup as HA uses the GUI Password, which needs to be same on both Master and Slave nodes.

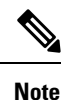

You can set different admin password on both the nodes, but make sure you remember and use the correct password to log in to the respective nodes.